# **MEEM Memory Ltd. User Guide iOS**

# **1. WHAT IS MEEM?**

MEEM is a mobile phone charger and backup device in one cable. So every time you charge your phone you back up the data stored on it to the MEEM cable itself.

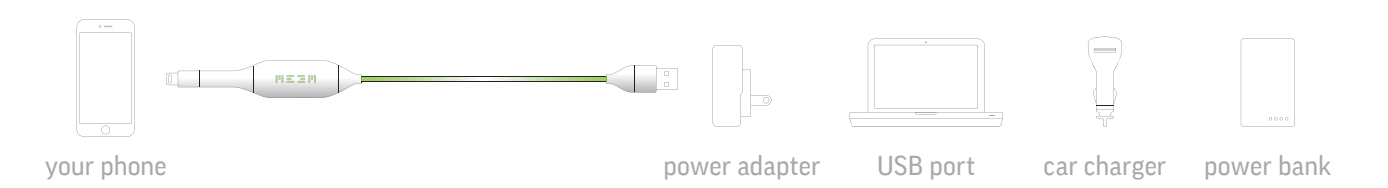

Your memories are your business, safeguarding them is ours. We will never ask for your personal details or rights to your data for any reason. Your private information is always under your physical control. No hacker abuse. No corporate exploitation. No government intrusion.

### **2. MY PERSONAL DATA ON MEEM**

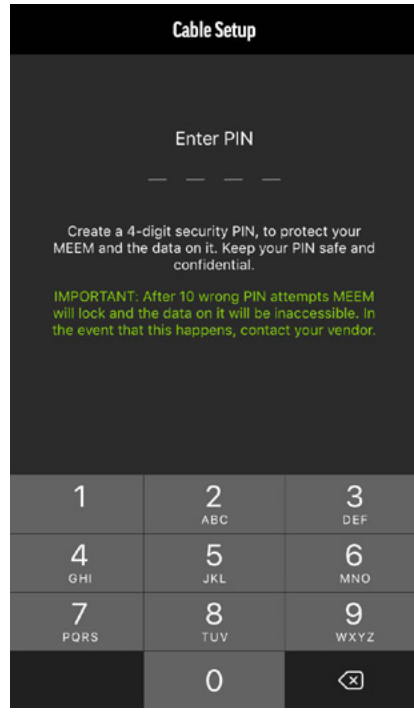

Your personal data stored on MEEM is protected because the cable is encrypted. The only way someone can access it from another phone is if you give them your PIN. After 10 consecutive incorrect PIN attempts the cable will be locked out. So if you lose your cable, don't worry, the data will always be secure.

Setting up your PIN is very easy. MEEM will prompt you the first time you use the cable to create a 4 digit PIN. For security, if you are connecting a new device you will have to enter your PIN.

# **3. UNDERSTANDING THE APP**

The app will open on the main screen. Here you will see two boxes, one mirroring the other, which will show the name of your device; the box on the left **(A)** depicts your phone while the one on the right **(B)** represents the MEEM backup. Tapping either box will display a list of the categories **(D)** available to be backed up. The box on the right also displays the time since last backup **(C)**.

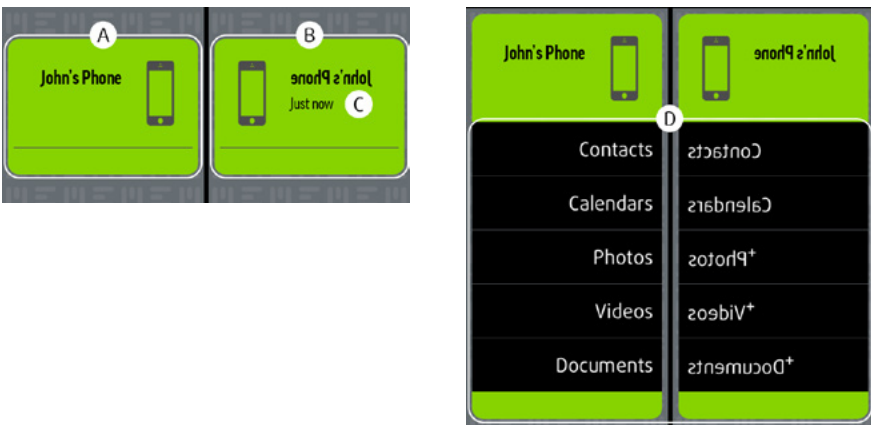

#### **4. IS MY MEEM BACKING UP?**

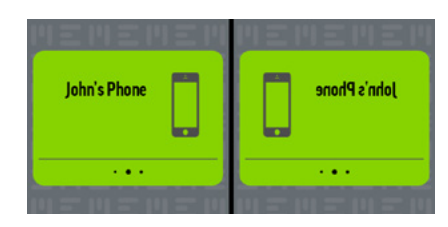

As soon as you have confirmed your PIN, MEEM will begin to back up the contents of your phone. The app will go through three stages during the backup process and these stages will be displayed at the top of the screen:

- **Confirming Data**: MEEM is confirming the total amount of data on your device
- **Transferring Data**: your data is being backed up onto the cable

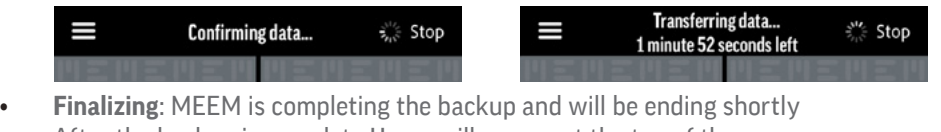

After the backup is complete Home will appear at the top of the screen

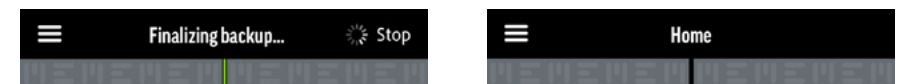

To view the backed up content, tap on the Menu icon followed by Summary. Within the Summary you will be able to tap on each category and view backed up content within.

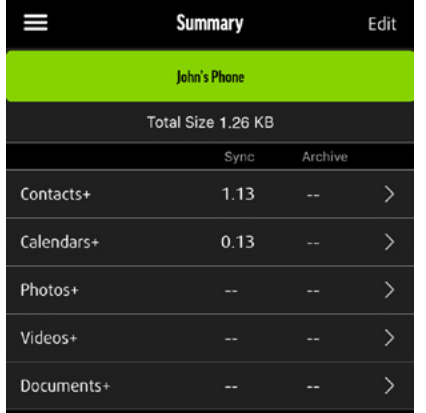

## **5. AUTOMATIC BACKUP**

After the first backup, whenever you connect MEEM to charge your device, backup will start automatically after a 20 second countdown.

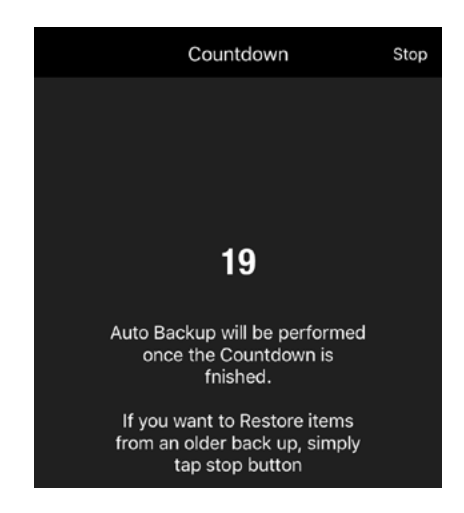

If the contents on your device have changed more that 5%, MEEM will automatically alert you. This is to ensure that if you have erased a lot of information from your device, such as through a factory reset (which deletes all the data on your device), you want to perform the same deletion on your MEEM.

If you want to stop the backup and restore the data on your MEEM to your phone, press stop at the top of the screen and follow the directions below.

#### **6. ORIGINAL DEVICE MANUAL BACKUP AND RESTORE**

#### **6.1. Device Backup**

Drag icon **(A)** onto icon **(B)** on the right.

#### **6.2. Device Restore**

Drag icon **(B)** onto icon **(A)** on the left.

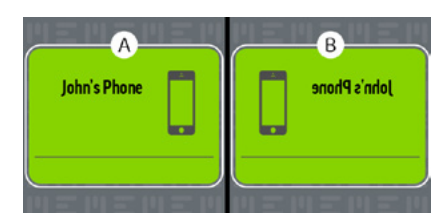

### **6.3. Category Backup**

To back up an individual category drag the category from **(A)** to **(B)** (left to right).

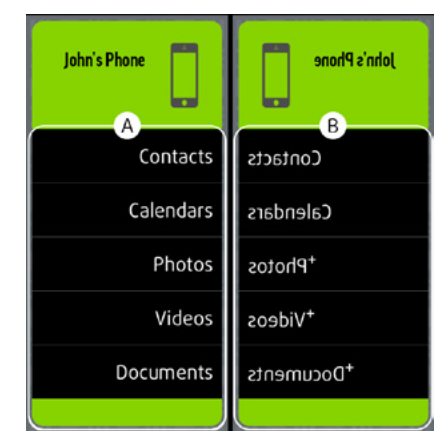

#### **6.4. Category Restore**

To restore and individual category, drag the category from **(B)** to **(A)** (right to left).

# **7. CHANGING AUTOMATIC BACKUP SETTINGS**

### **7.1. List of Backup Categories**

Tap the phone or backup boxes to open the category list.

#### **7.2. Backup modes**

By tapping on an individual category, you can cycle through and select which categories you do not want to back up, those that you do, or those categories you want to archive.

**• Backup Disabled**: When the category is gray and unselected, the category will not back up.

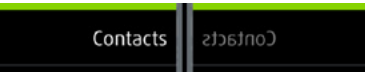

**• Backup Enabled (Sync)**: When the category has been selected and is white, MEEM will back up the category.

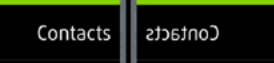

**• Backup with Archive Enabled:** When the category is highlighted white with a + symbol after it, archive mode has been enabled. In archive mode, any items that are deleted from your device since the previous backup will not be deleted from your MEEM when backing up, allowing you to free space on your device while retaining the items on the cable. The archive data is stored in "Archives" on your cable.

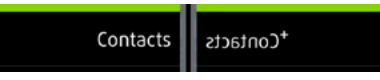

### **7.3. Saving Documents**

To save documents from your device to MEEM, you must allow your device to share with the MEEM cable.

Make sure you have enabled the documents category within the MEEM app to Sync or Archive mode. Then, while viewing the document you want to back up to MEEM on your device, click the share button in the upper right hand corner of the screen to bring up the share options. On the share menu select Send a Copy followed by Send with Another App. Scroll all the way through the other application options to the button marked More. Within More you will see a list of all the applications you can share with and select MEEM. Once this is done, any time you press the share button while viewing a document the MEEM icon will be shown; simply click the Share to MEEM and the document will be backed up to MEEM upon the next backup.

### **8. MULTIPLE DEVICES**

When connecting the MEEM cable to a new device the new device's icon will appear in green in the app. If other devices have been backed up to the MEEM cable, their icons will be shown in blue **(A)** above the new device's icon and on the right (representing they are backups on MEEM). The new device will now back up and be saved on MEEM as well. Up to three devices can be backed up onto one cable.

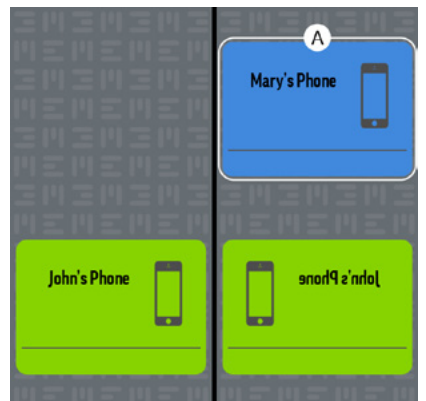

# **9. COPY DATA FROM AN ADDITIONAL DEVICE**

# **9.1. Device Copy**

Drag icon **(A)** onto icon **(B)** on the left.

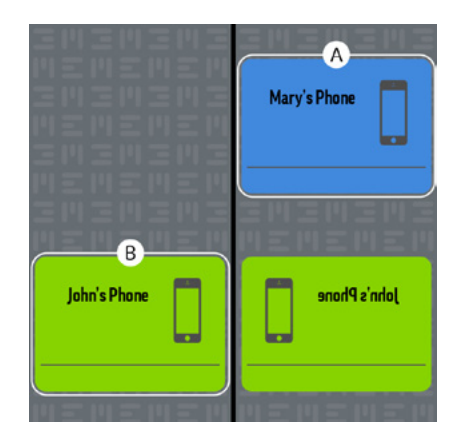

# **9.2. Category Copy**

To copy an individual category, drag the category from **(A)** to **(B)** (right to left).

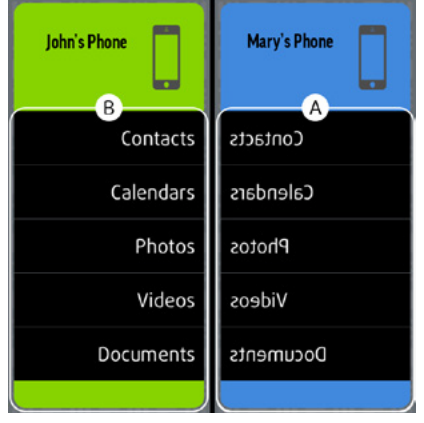

# **10. TRANSFERRING SELECTED ITEMS BETWEEN DEVICES**

Instead of transferring entire categories between devices that are backed up onto a single MEEM cable, you can select individual items to transfer between devices, making it easy to share data between devices.

Always remember that you are transferring items from data stored on MEEM to the device that is currently plugged in.

Firstly, go to the Summary page where you will see all the devices backed up on the MEEM cable and select the icon of the device you want to transfer from. **(A)**

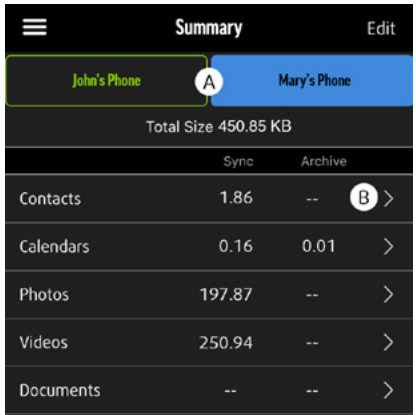

You will now see the selected device's Summary page. Chose the category of the individual item(s) you want to transfer **(B)** and once in that category, press the Select button at the top of the screen and scroll through the contents choosing each item you want to share.

When you have selected everything you want in the category, press the Share icon (a box with an arrow pointing out of the top), which will bring up a prompt Add to Library. Press this prompt and all the selected items will be saved to the phone that the MEEM cable is currently plugged into.

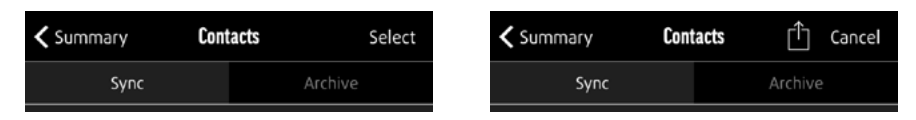

Follow the same procedure for individual items in each category and the items will be saved to their respective folders on the device.

# **11. SUMMARY**

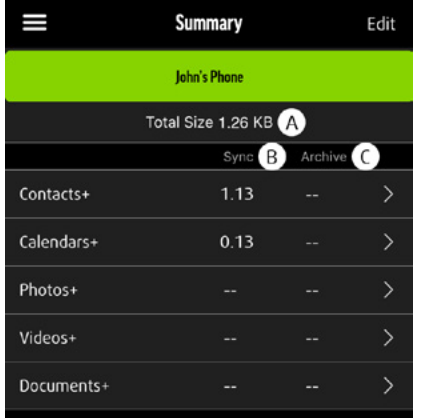

### **11.1. Total Size (A)**

Total amount of synced and archived data stored on MEEM for that device.

### **11.2. Sync (B)**

The amount of data that is synced between MEEM and the device in each category.

### **11.3. Archive (C)**

The amount of data that has been archived to MEEM and deleted from the device.

In each category, Sync and Archive will appear at the top of the screen. Only items that have been saved on MEEM and removed from the device will be shown if the Archive button is selected.

To view your backed up data, click on any category within the Summary menu. Here you will be able to see all the items that are backed up. If you have chosen Archive mode for that category, you can also view your archived items for each category here as well by pressing the Archive button at the top.

# **11.4. Edit Mode**

Select Edit to change backup settings. To change the backup setting select the appropriate button (Off, Sync, or Archive) below each category. Press done to complete editing or cancel to leave settings unchanged.

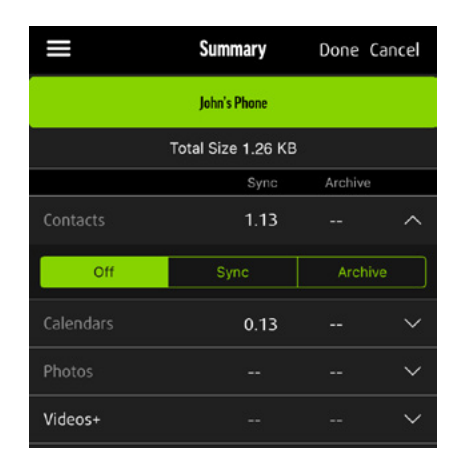

# **12. SHARING SAVED ITEMS TO OTHER APPS**

Synced and archived data can be shared from within the app. Select the items (e.g. photos, videos, documents etc.) you want to share and in the bottom left hand corner select the Share icon (a box with an arrow pointing out of the top), which will display your sharing options, just as you would see on your device.

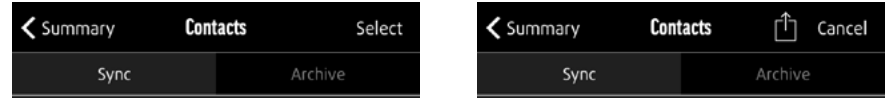

## **13. SETTINGS**

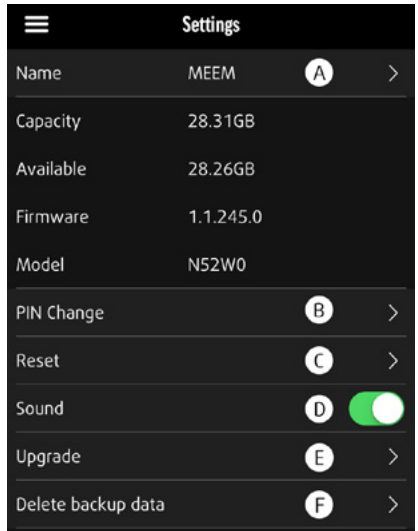

#### **13.1. Cable Information**

Manage Cable and In-App Preferences

**(A) Name**: Enables you to change the name of your MEEM Cable

- **(B) PIN Change**: Enables you to change your pin code
- **(C) Reset**: Clears the MEEM cable of all stored data
- **(D) Sound**: Sound On/Off
- **(E) Upgrade**: Enables Firmware Upgrade

# **13.2. Delete (F)**

Within the MEEM app there are two options for deleting saved data.

The first option is found within the Summary menu. When viewing a category, you can press "Select" at the top of the screen and select a specific number of items within that category. To delete those specifically chosen items, press the trashcan icon, located at the top of the page next to the "Cancel" and "Share" buttons. This will permanently delete those items from your backup.

The second option is found within the Settings menu. Here you can access the delete function through the "Delete backup data" category on the screen. Select the backup that you would like to entirely delete at the top of the screen. Pressing the delete button at the bottom will allow you to delete the entire contents of any selected backup. After pressing the delete button, you will be asked if you are sure you would like to delete the selected data. By pressing okay that data will be permanently deleted from your MEEM.

### **14. DIAGNOSTICS**

This function enables you to send a diagnostics report for you device to MEEM if you are experiencing trouble with your MEEM cable and you have contacted us for support. No personal data will be sent to us, only technical data relating to your cable's operations.

When you press the diagnostic button a pre-addressed email will pop up containing the diagnostic files, which you can send to us.

### **15. CONTACT US**

Email to help@meemmemory.com

#### **MEEM Memory Ltd.**

© 2016 MEEM Memory Ltd. All rights reserved.

MEEM and MEEM logo are trademarks of MEEM Memory Ltd registered in EU, US and other countries.

Other company and product names mentioned herein may be trademarks of their respective companies. Mention of thirdparty products is for informational purposes only and constitutes neither an endorsement nor a recommendation. MEEM assumes no responsibility with regard to the performance or use of these products. All understandings, agreements, or warranties, if any, take place directly between the vendors and the prospective users. Every effort has been made to ensure that the information in this manual is accurate. MEEM is not responsible for printing or clerical errors.